# **How to update to Windows Server 2003 Service Pack 2**  Vol.1.0 June 22, 2007

# **Introductions**

This shows how to update to Windows Server 2003 Service Pack2 (SP2) and restrictions when using SP on PRIMEQUEST. It is a prerequisite that Windows Server 2003 is installed following the PRIMEQUEST 500/400 SERIES INSTALLATION MANUAL supplied with your PRIMEQUEST hardware.

The procedure for update to SP2 using PRIMEQUEST Drivers CD for Microsoft(R) Windows Server(R) 2003(Drivers CD) version 9 and later differs from that using Drivers CD version 8 or earlier. The version of Drivers CD can be found on the CD media. (e.g. WIN-V08 if the Drivers CD is ver.8.)

# **Preparation prior to update**

1. Backup your system before update to SP2. Please refer to PRIMEQUEST 500/400 SERIES INSTALLATION MANUAL Chapter 4.

2. Check the following website regarding restrictions on SP2. http://www.fujitsu.com/global/services/computing/server/primequest/product s/os/windows2003-sp2.html

 $\triangleright$  Check SP2 information on the following MS site. Windows Server 2003 & Windows XP x64 Service Pack 2 http://technet.microsoft.com/en-us/windowsserver/bb294403.aspx Windows Server 2003 Service Pack 2 Installation and Deployment Guide http://technet2.microsoft.com/WindowsServer/en/library/c050419b-98a2-4 802-b719-629a33a332391033.mspx?mfr=true

 $\triangleright$  Shut down Virus software It will be faster to install SP2 if virus software is not running when not connected to the network or internet.

 $\triangleright$  Confirm that some drive letters in the range D: to Z: are available. One drive letter from D to Z is required as a partition will be mounted during installation of SP2. Please free up one drive letter if all drive letters are currently in use. After the SP2 installation drives letters can be reallocate as previously.

 $\triangleright$  Confirm that all drivers, software and Microsoft Quick Fix Engineering (QFEs) on your system are available on SP2. Problems or errors may occur if they are not available on SP2.

# **SP2 Update Procedure using Driver CD version 8 or earlier**

Some drivers, software and QFE on Driver CD ver.8 or earlier may not work correctly on SP2.

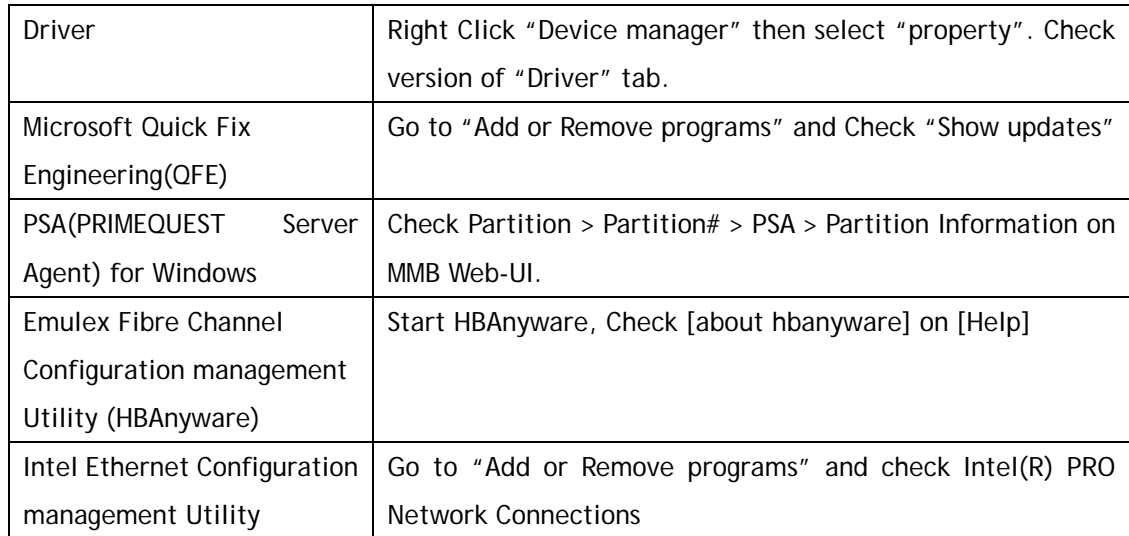

### **Example: How to confirm if driver, software and QFE are available on SP2**

Please check the following website to confirm if your drivers, software and QFEs are available on SP2 or not. If only available on SP1, please download those available SP2.

http://www.fujitsu.com/global/services/computing/server/primequest/downloads/drivers

/500400-win-driver.html

http://www.fujitsu.com/global/services/computing/server/primequest/downloads/others/ 500400-qfe.html

Note: -a, -b on driver version denotes document differences. The binary is the same.

#### **Update procedure to SP2**

This table shows how to update to SP2.

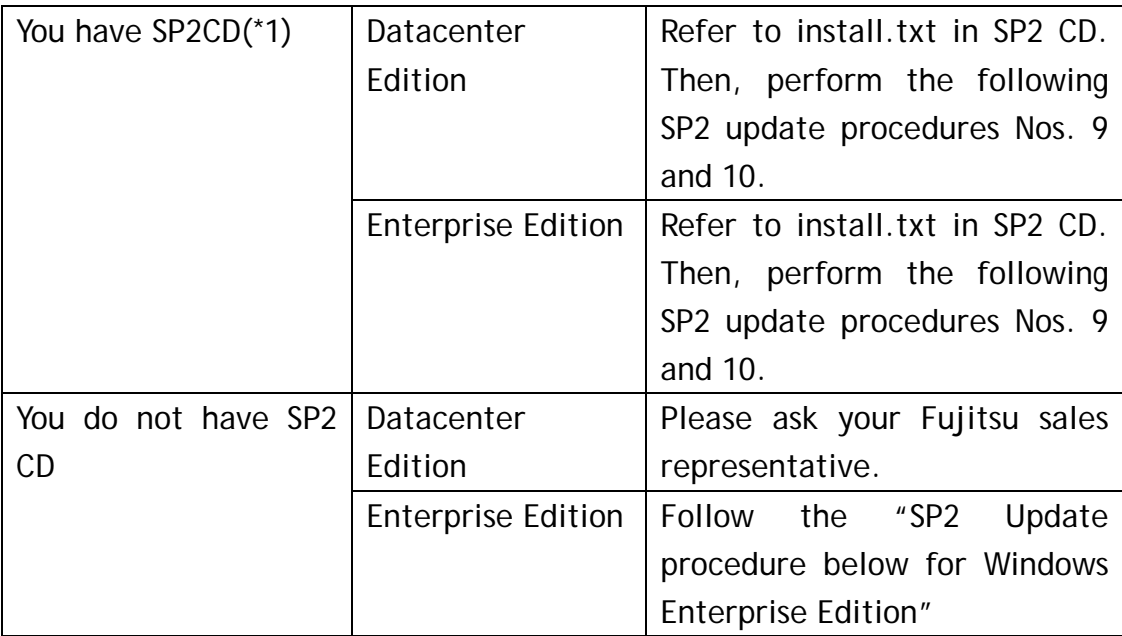

\*1)SP2CD contains the following media.

・Microsoft(R) Windows Server(R) 2003 Datacenter Edition Service Pack 2 CD for Itanium(R)-based Systems

・Microsoft(R) Windows Server(R) 2003 Enterprise Edition Service Pack 2 CD for Itanium(R)-based Systems

#### **SP2 Update procedure**

- 1. Log on your system as a user with Administrator authority
- 2. Execute "SP2 installer WindowsServer2003-KB914961-SP2-ia64-ENU.exe"
- 3. Click "Next" on Software Update installation Wizard
- 4. Click "Agree" and "Next" after reading Download Agreement.
- 5. Select Uninstall folder on Options. Typically just press "Next".
- 6. Click "Finish" after SP2 installation finalized. Then re-start the system
- 7. Log on to the system
- 8. Start "Add or Remove Programs" then confirm "Windows Server 2003

Service Pack 2" is displayed

- 9. If you had to free up a drive letter, reallocate it as before.
- 10.Restore any virus checking software previously shut down.

# **SP2 Update Procedure using Driver CD version 9 or later**

All drivers, software and QFEs on Driver CD version 9 or later are available on SP2 by just executing High-Reliability Tools once update to SP2 is complete. High-Reliability Tools makes drivers or QFEs apply to the suitable version automatically.

### **Update procedure to SP2**

This table shows how to update to SP2.

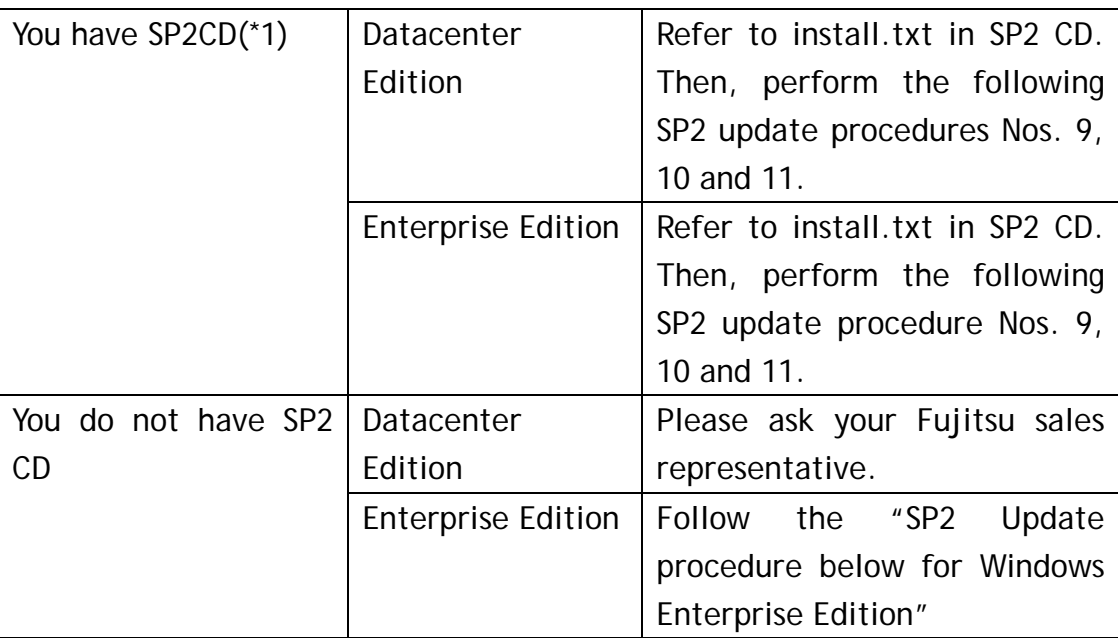

\*1)SP2CD contains the following media.

・Microsoft(R) Windows Server(R) 2003 Datacenter Edition Service Pack 2 CD for Itanium(R)-based Systems

・Microsoft(R) Windows Server(R) 2003 Enterprise Edition Service Pack 2 CD for Itanium(R)-based Systems

## **SP2 Update procedure for Windows Enterprise Edition**

- 1. Log on to your system as a user with Administrator authority
- 2. Execute "SP2 installer WindowsServer2003-KB914961-SP2-ia64-ENU.exe"
- 3. Click "Next" on Software Update installation Wizard
- 4. Click "Agree" and "Next" after reading Download Agreement.
- 5. Select Uninstall folder on Options. Typically just press "Next".
- 6. Click "Finish" after SP2 installation finalized, re-start the system
- 7. Log on to the system
- 8. Start "Add or Remove Programs" then confirm "Windows Server 2003 Service Pack 2" is displayed
- 9. If you had to free up a drive letter, reallocate it as before.
- 10.Restore any virus checking software previously shut down.
- 11.Execute manually "High-Reliability Tools" on Drivers CD. Please refer to PRIMEQUEST 500/400 SERIES INSTALLATION MANUAL Chapter 3.

- Microsoft, Windows and Windows Server are trademarks or registered trademarks of Microsoft Corporation in the United States and other countries.
- Intel and Itanium are trademarks or registered trademarks of Intel Corporation or its subsidiaries in the United States and other countries.
- Emulex and HBAnyware are trademarks or registered trademarks of Emulex Corporation.
- All other company/product names mentioned herein maybe trademarks or registered trademarks of their respective holders and are used for identifications purposes only.}